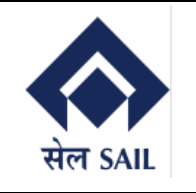

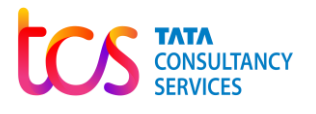

# SAP-ERP Implementation

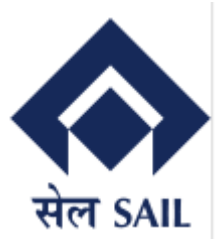

# User Manual for Customer Portal

**TATA CONSULTANCY SERVICES** 

## **Version History**

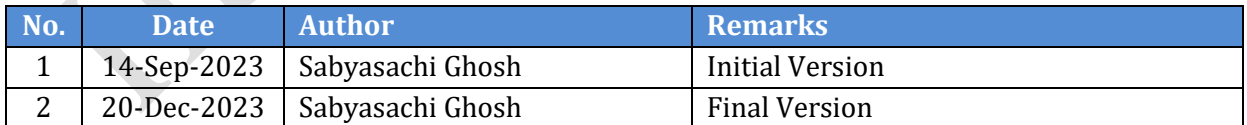

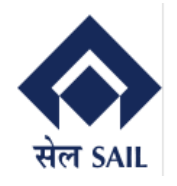

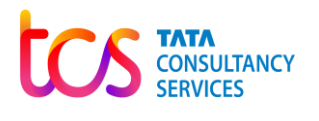

## **Contents**

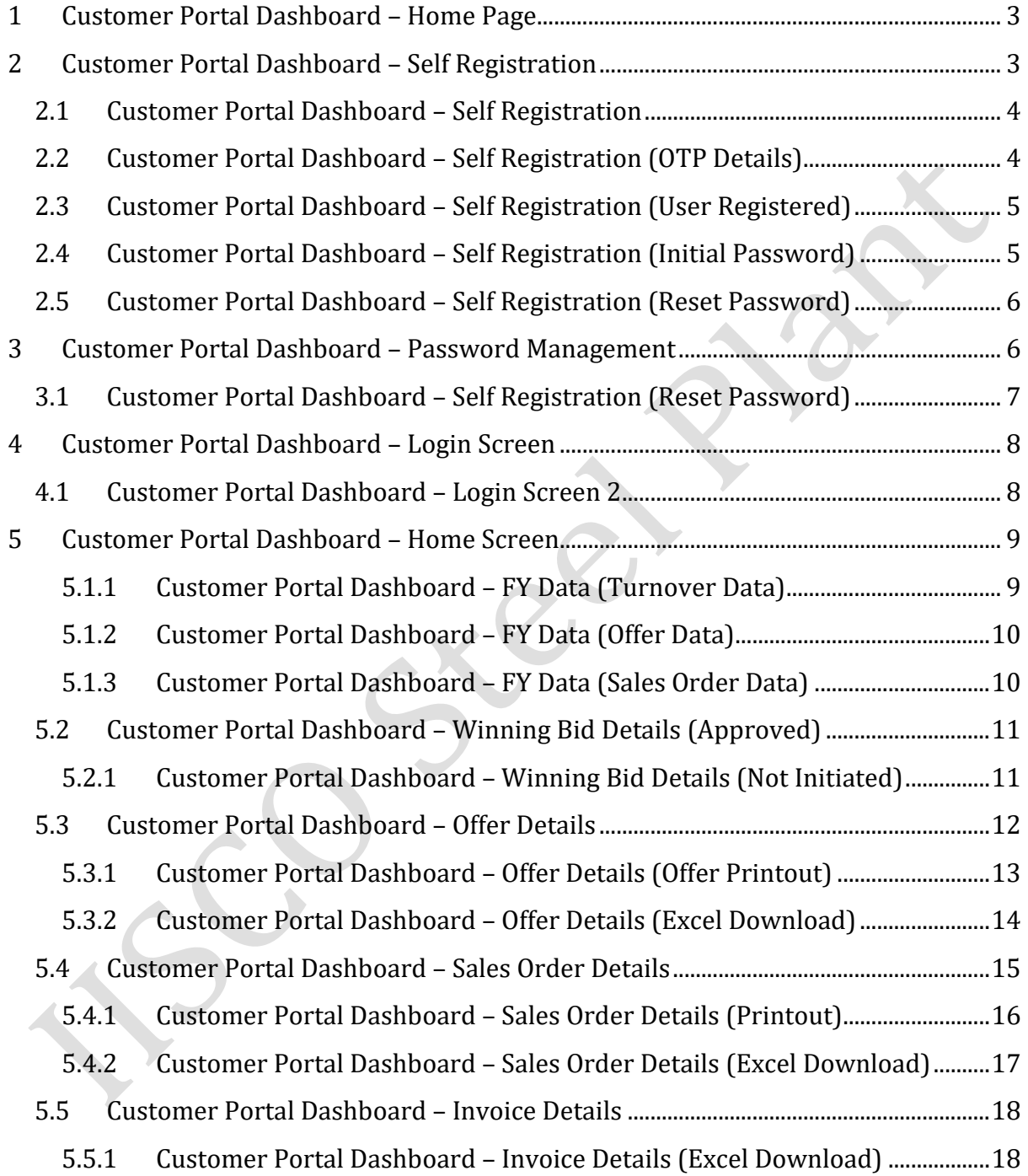

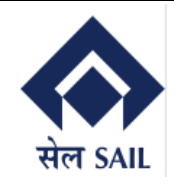

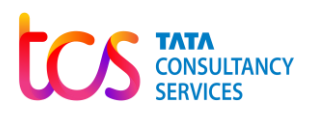

## <span id="page-2-0"></span>**1 Customer Portal Dashboard – Home Page**

<span id="page-2-1"></span>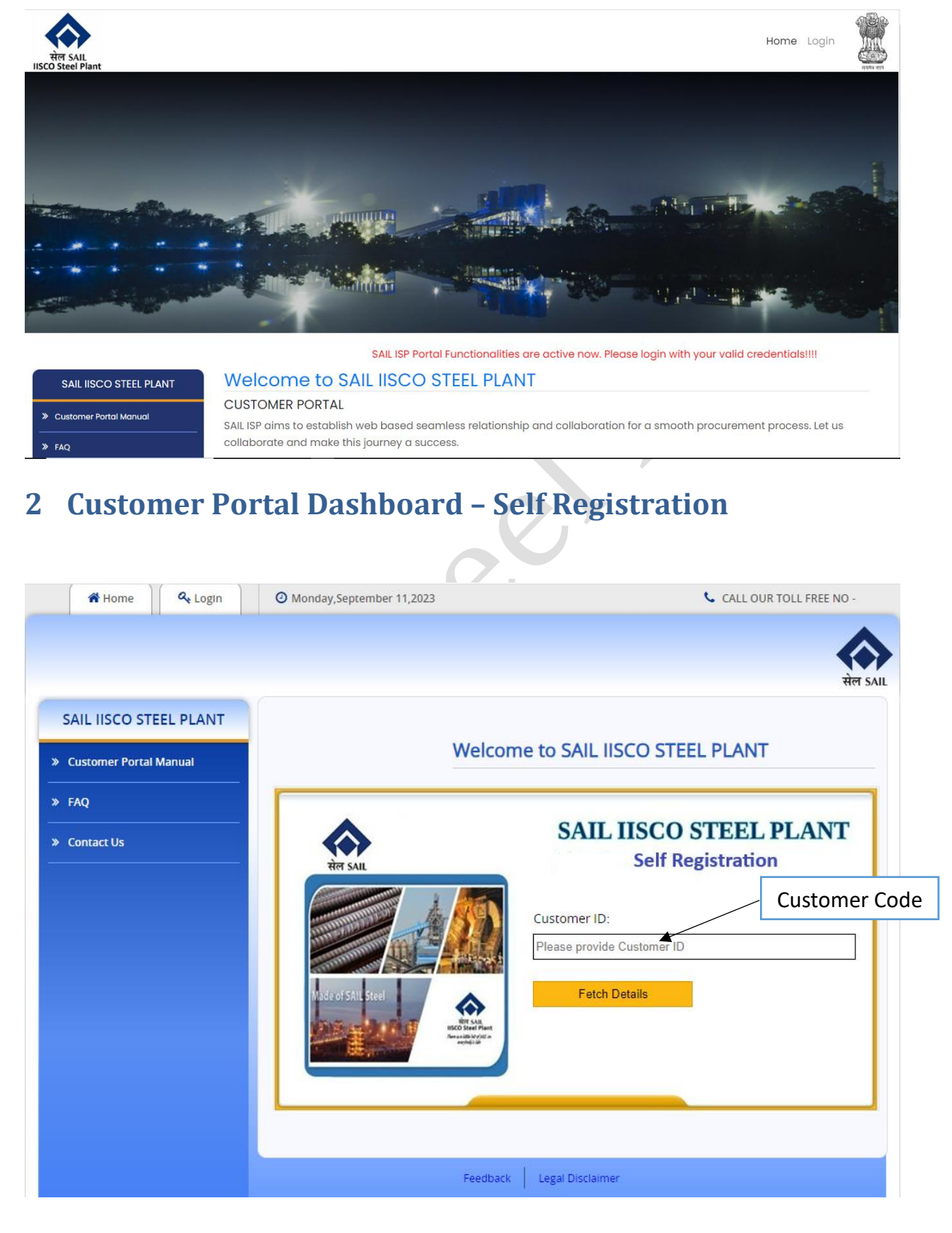

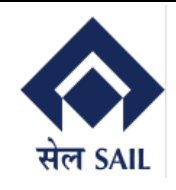

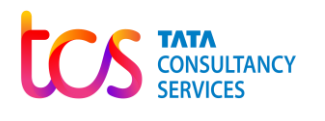

## <span id="page-3-0"></span>**2.1 Customer Portal Dashboard – Self Registration**

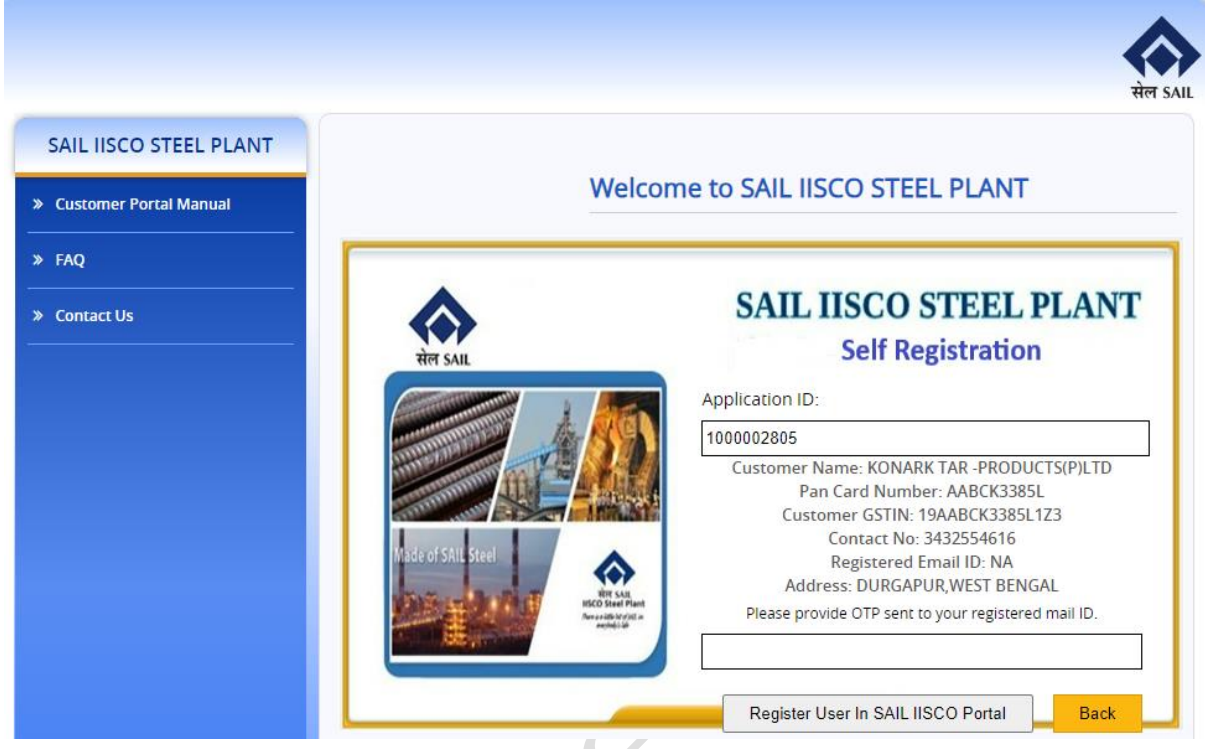

# <span id="page-3-1"></span>**2.2 Customer Portal Dashboard – Self Registration (OTP Details)**

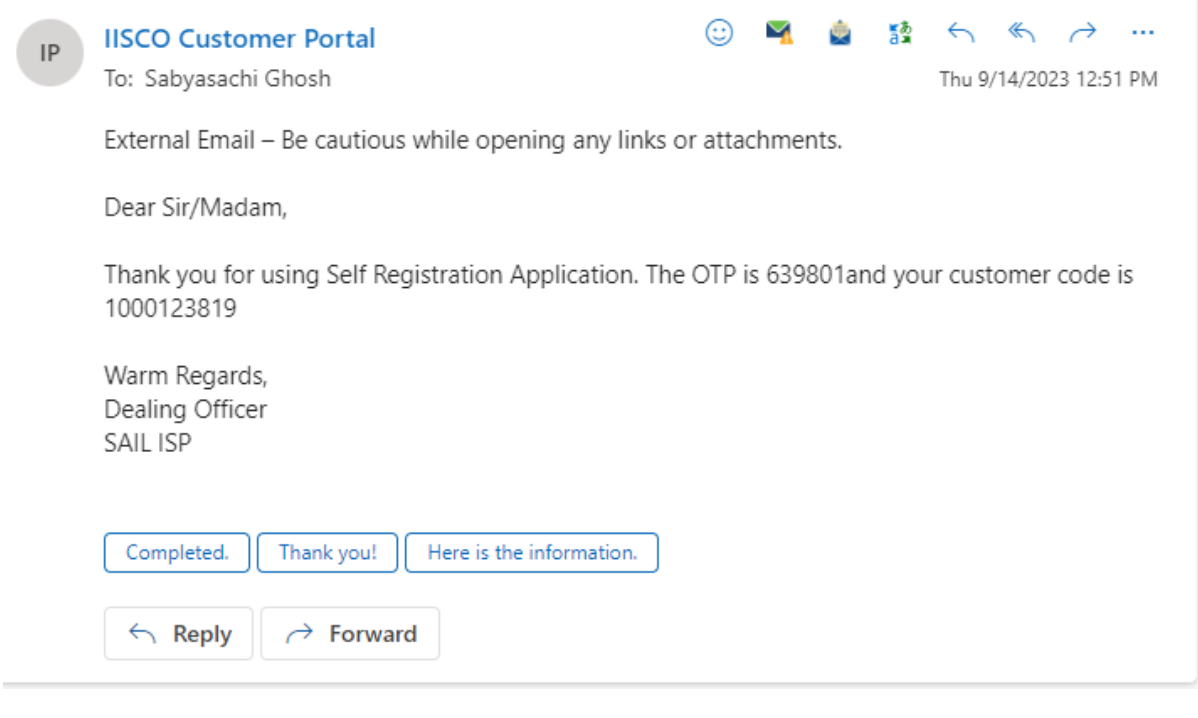

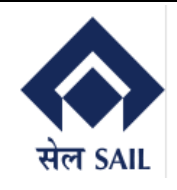

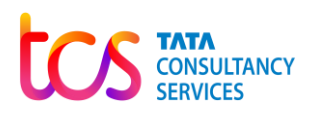

## <span id="page-4-0"></span>**2.3 Customer Portal Dashboard – Self Registration (User Registered)**

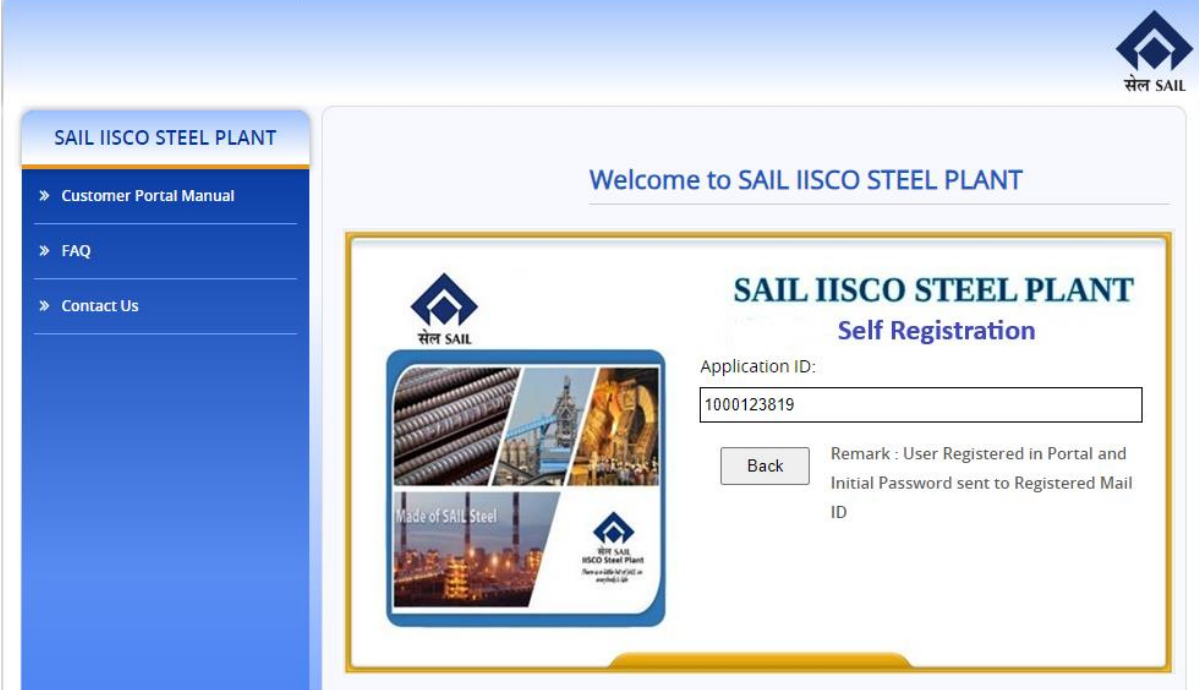

## <span id="page-4-1"></span>**2.4 Customer Portal Dashboard – Self Registration (Initial Password)**

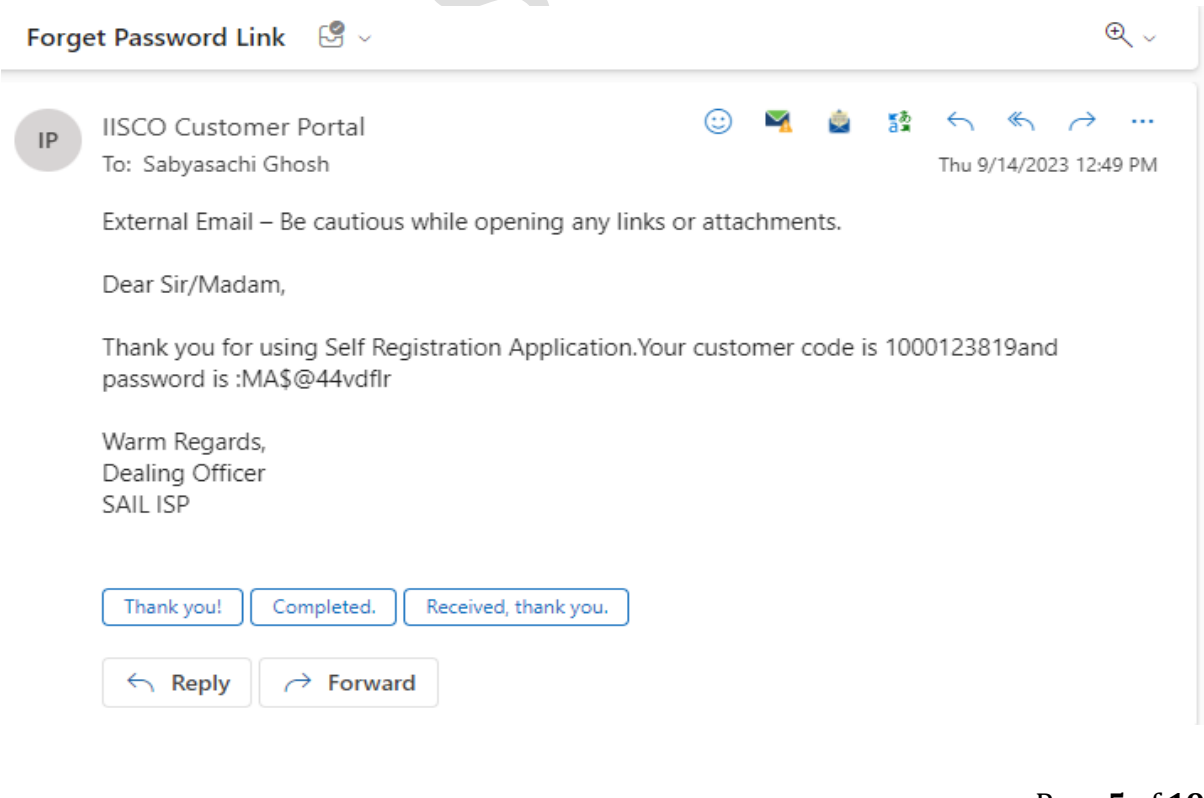

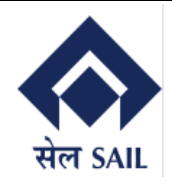

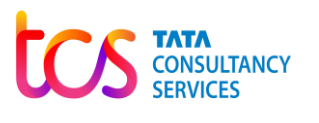

## <span id="page-5-0"></span>**2.5 Customer Portal Dashboard – Self Registration (Reset Password)**

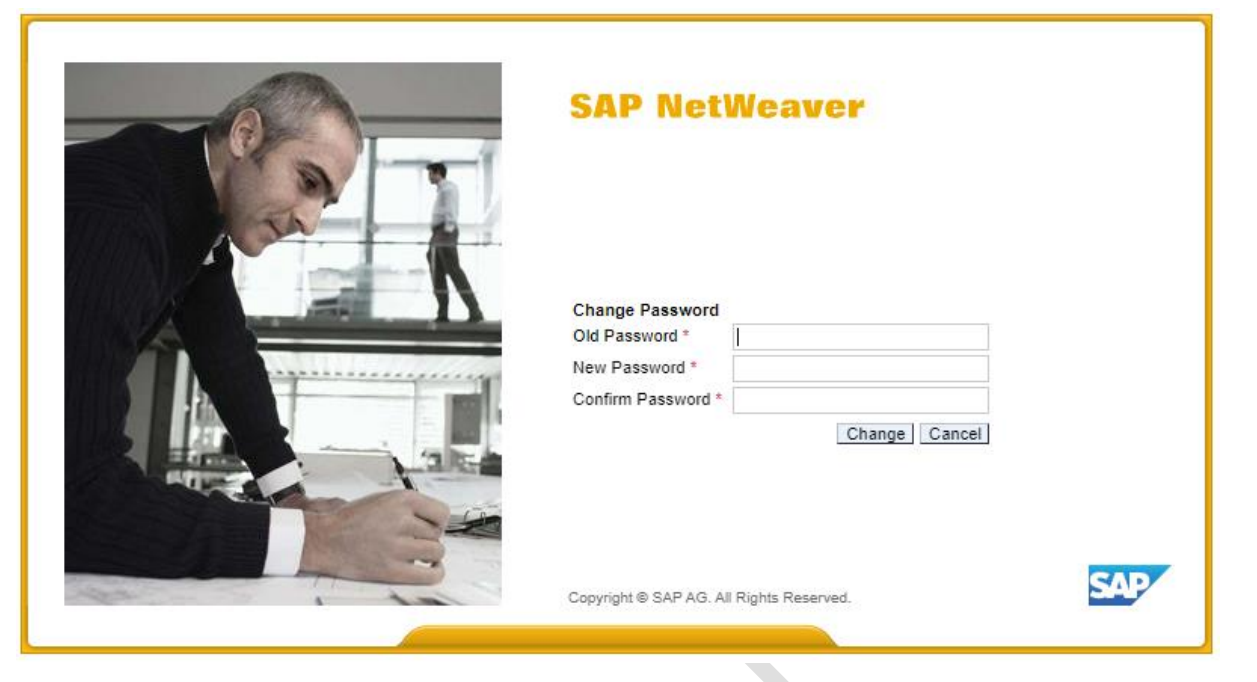

## <span id="page-5-1"></span>**3 Customer Portal Dashboard – Password Management**

Password Management System to Reset the Password. User needs to Specify Customer code and Email Id maintained in Customer Master.

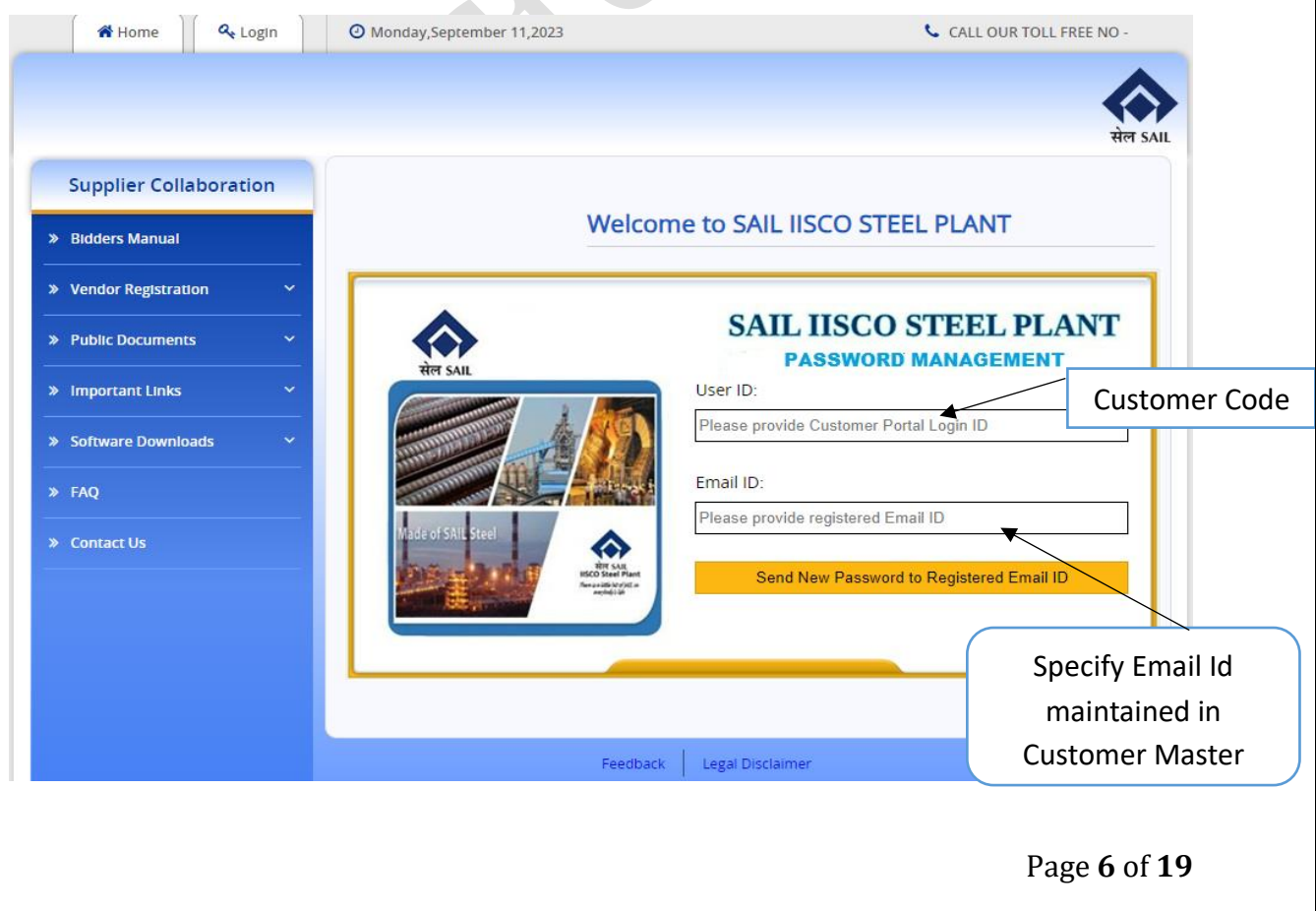

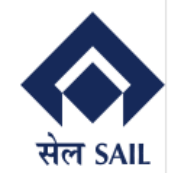

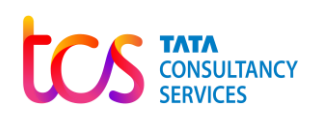

OK

Validates with the entered Email Id and Email Id maintained in Customer Master. If both Email Ids matched, then New Password is sent.

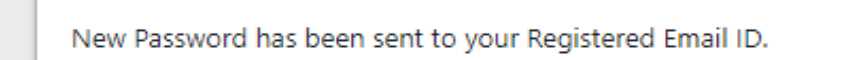

devep.sailisp.co.in says

## <span id="page-6-0"></span>**3.1 Customer Portal Dashboard – Self Registration (Reset Password)**

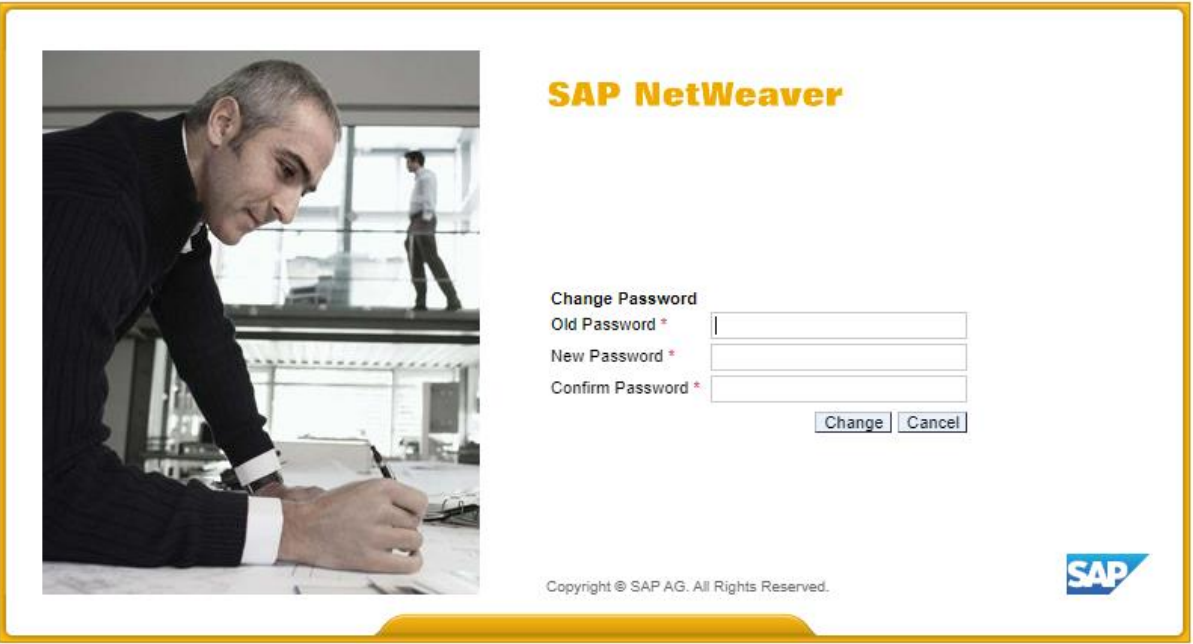

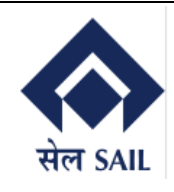

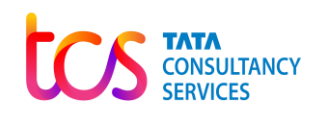

## <span id="page-7-0"></span>**4 Customer Portal Dashboard – Login Screen**

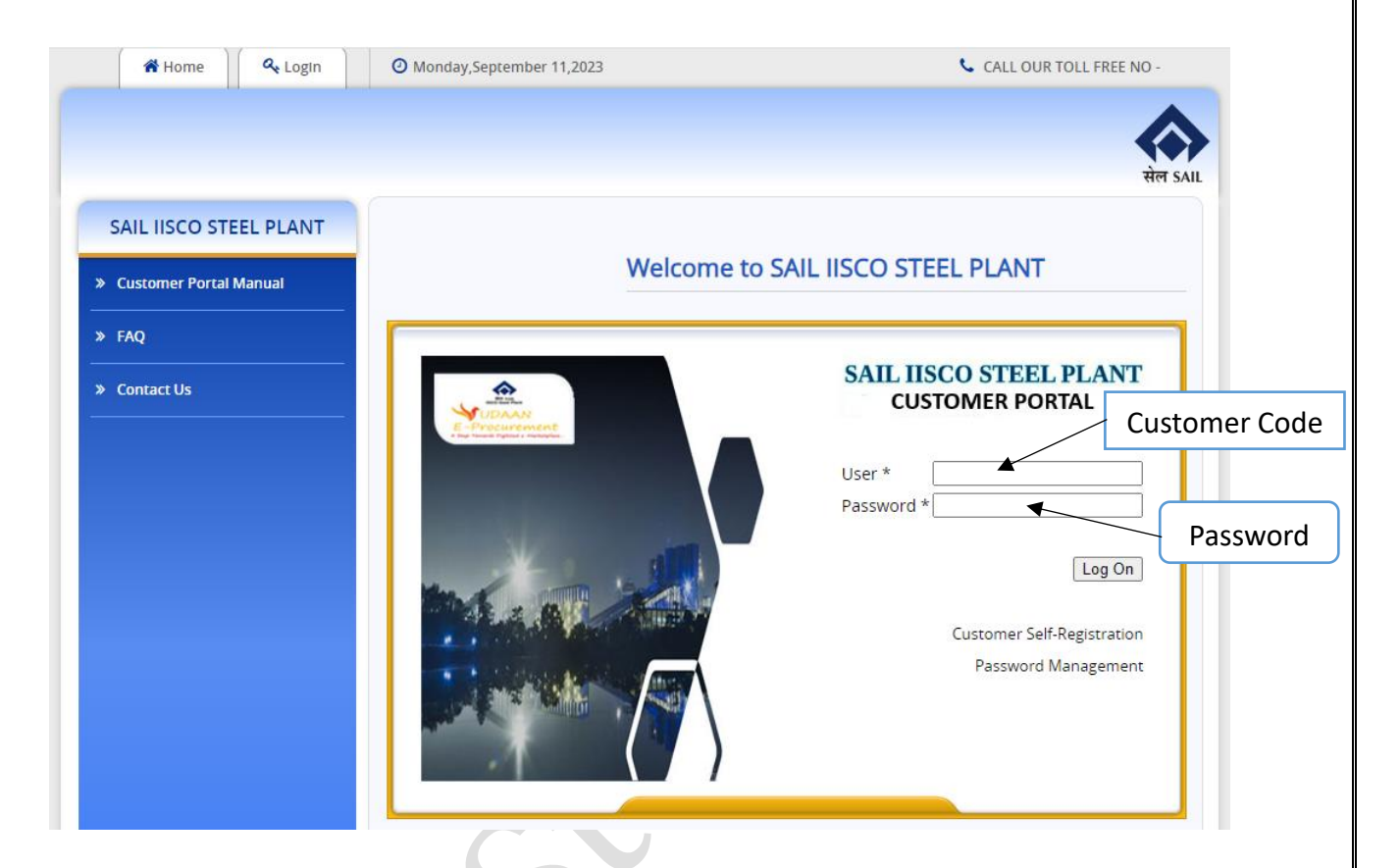

## <span id="page-7-1"></span>**4.1 Customer Portal Dashboard – Login Screen 2**

After successfully logon to EP server, user will be redirected to the ECC Server, where user needs to login again using their Customer Code and OTP sent to Customer E-Mail and Mobile Number maintained in the Customer Master.

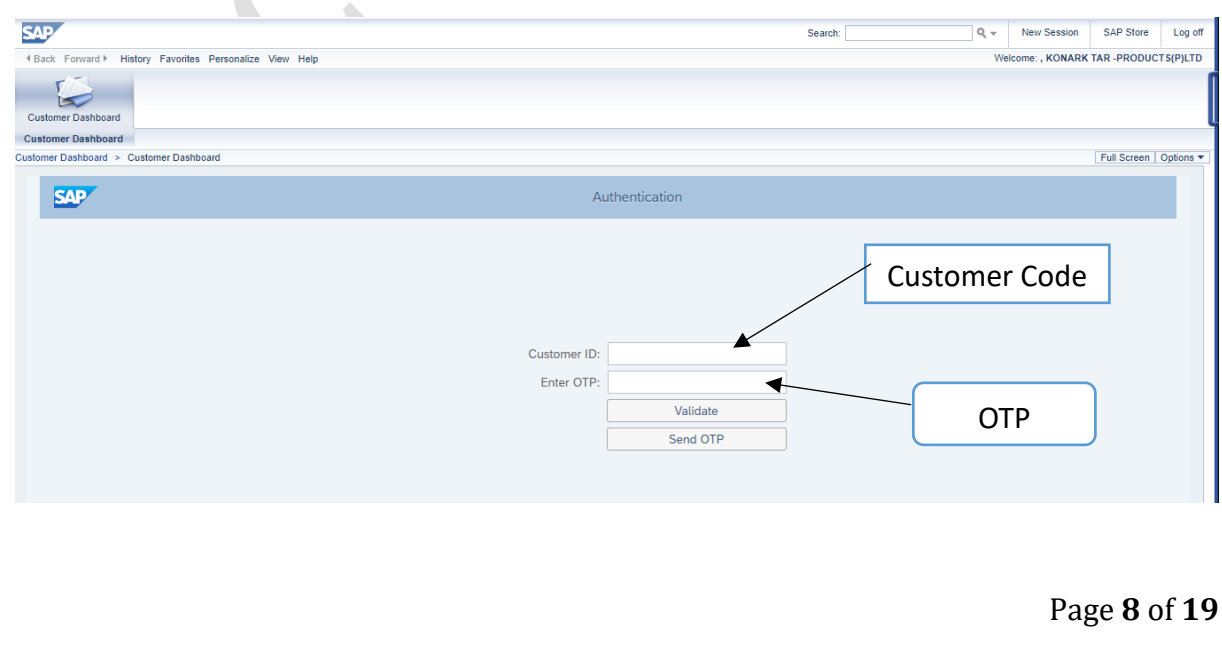

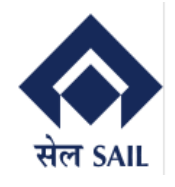

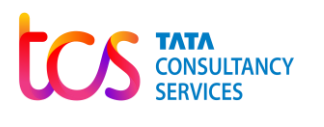

## <span id="page-8-0"></span>**5 Customer Portal Dashboard – Home Screen**

After successfully logon, Customer Name, Address, Contact No. E-Mail Id, Bank Details are displayed. Also End Customer can view their Financial Year Data, Winning Bid Details (Auctions), Offer details (Contracts), Orders, Dispatches, and Invoices with in real-time.

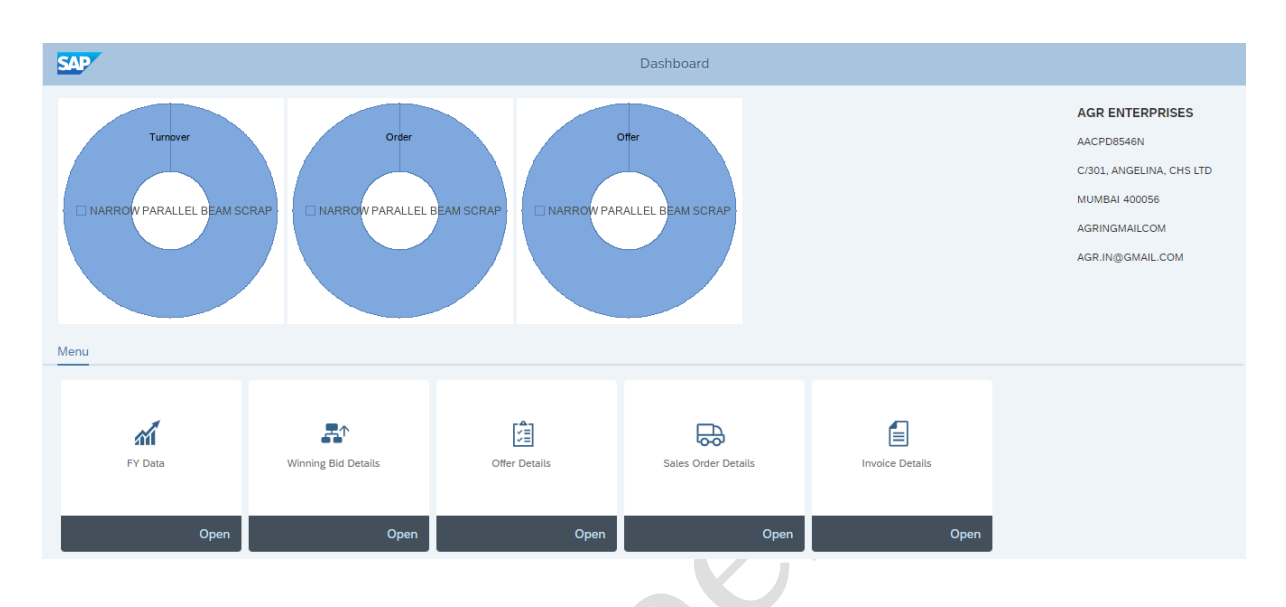

#### <span id="page-8-1"></span>**5.1.1 Customer Portal Dashboard – FY Data (Turnover Data)**

In Financial Year Data user (Customer) can view their Turnover data – Current FY and previous FY.

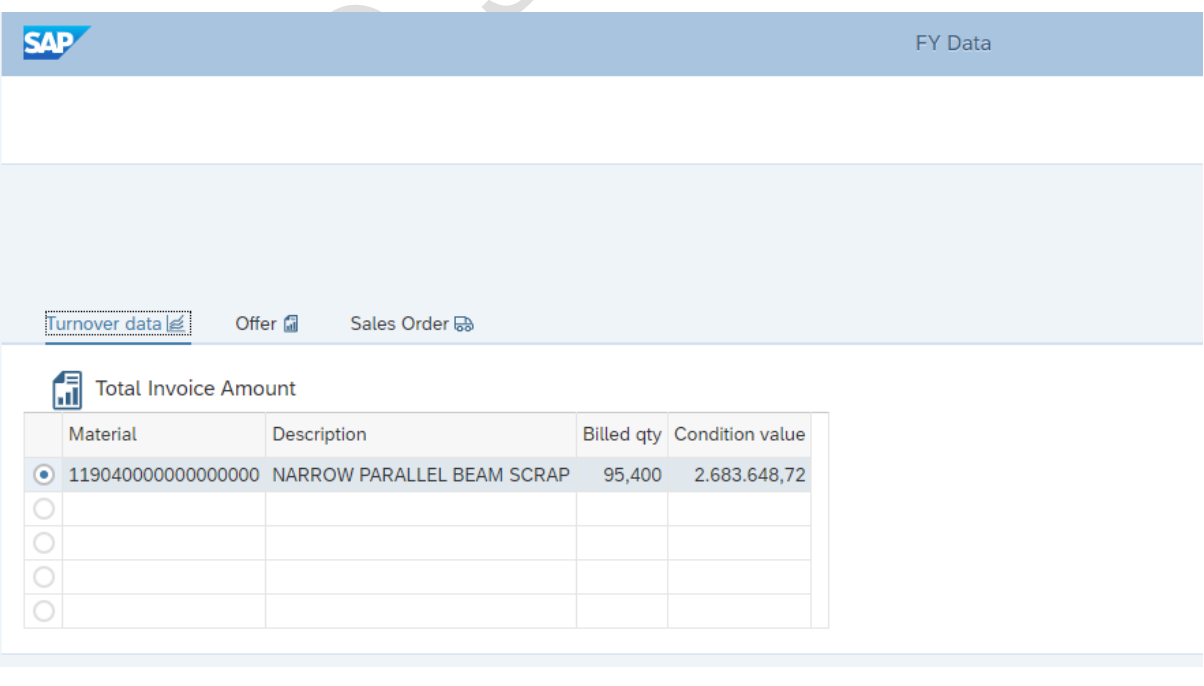

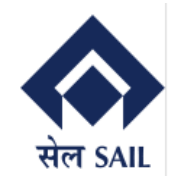

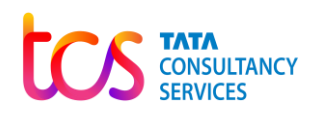

#### <span id="page-9-0"></span>**5.1.2 Customer Portal Dashboard – FY Data (Offer Data)**

In Financial Year Data user (Customer) can view their total material wise Offer Quantity and Value till date (FY) and Open items.

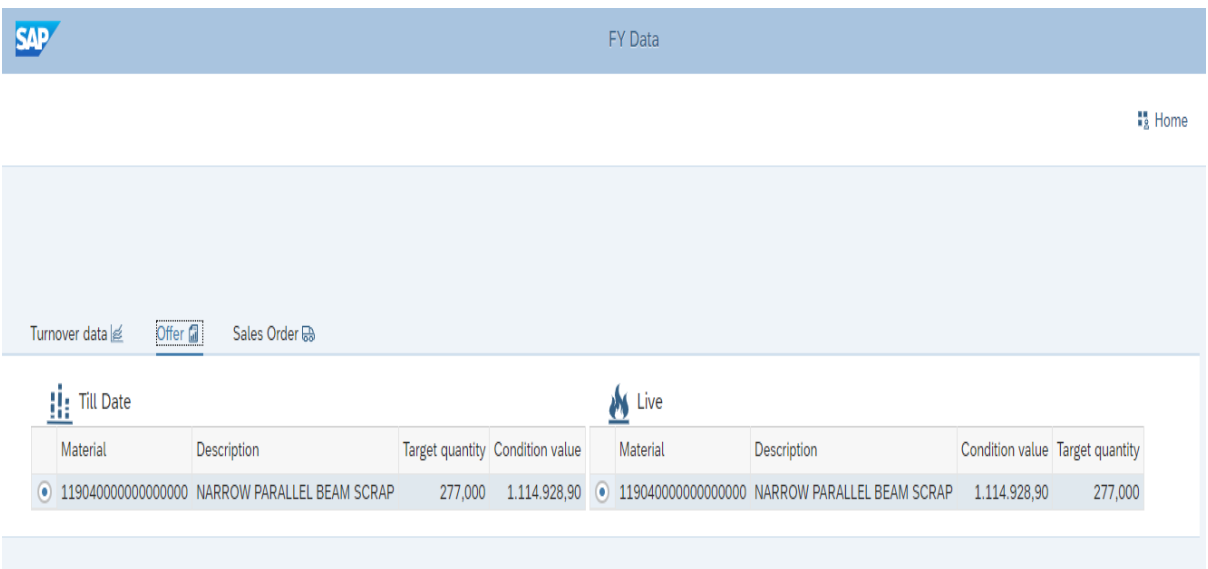

#### <span id="page-9-1"></span>**5.1.3 Customer Portal Dashboard – FY Data (Sales Order Data)**

In Financial Year Data user (Customer) can view their total material wise Sales Order Quantity and Value till date (FY) and Open items.

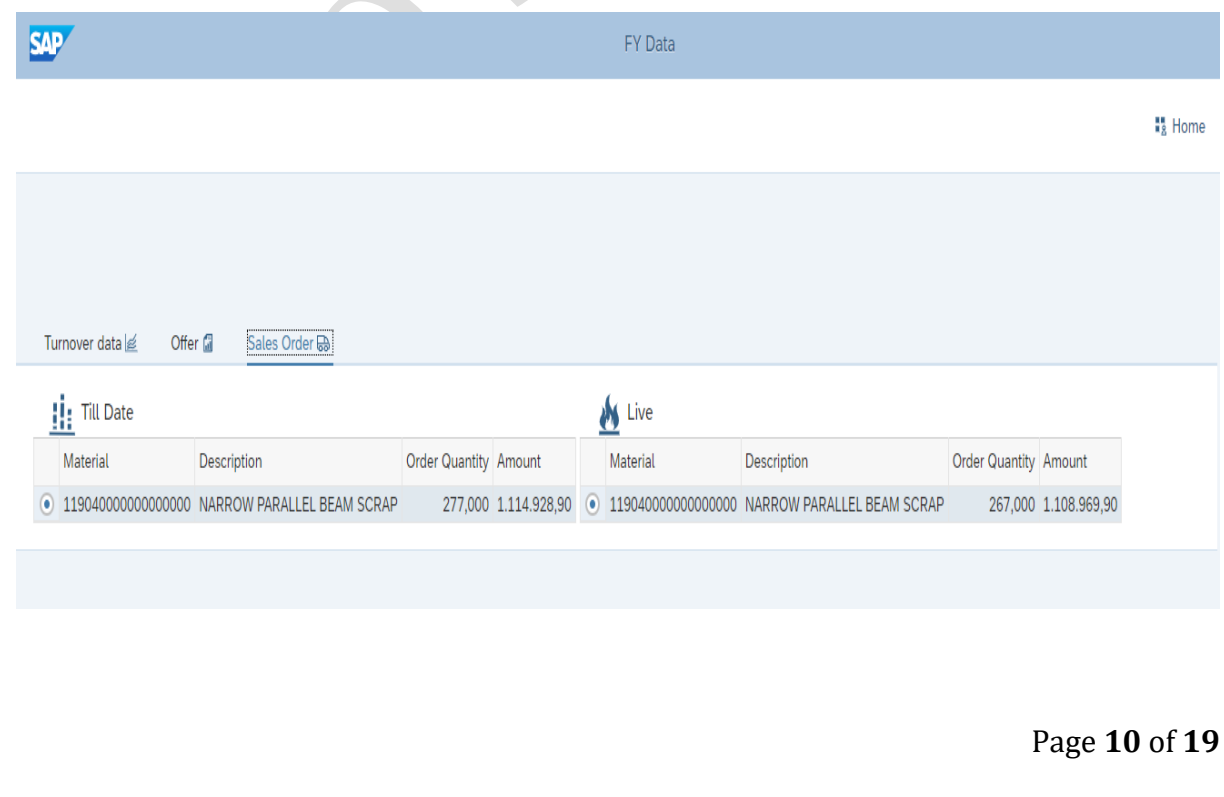

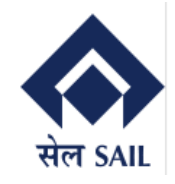

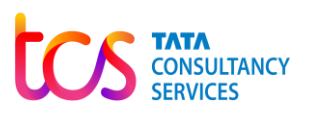

#### <span id="page-10-0"></span>**5.2 Customer Portal Dashboard – Winning Bid Details (Approved)**

In Winning Bid Data, user (Customer) can view their Auction Calendar's Approved Status auction ID wise.

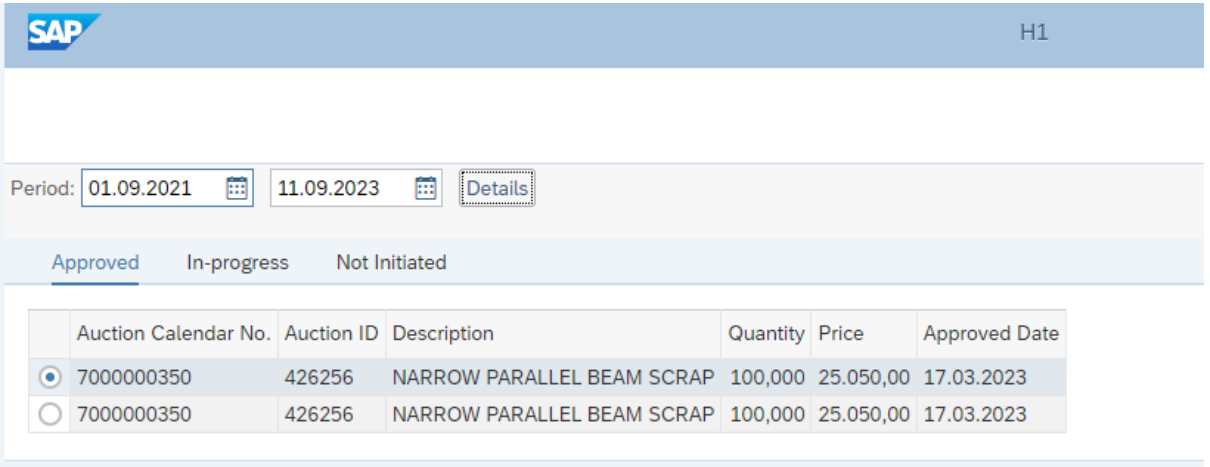

#### <span id="page-10-1"></span>**5.2.1 Customer Portal Dashboard – Winning Bid Details (Not Initiated)**

In Winning Data, user (Customer) can view their Auction Calendar's Not Initiated Status auction ID wise.

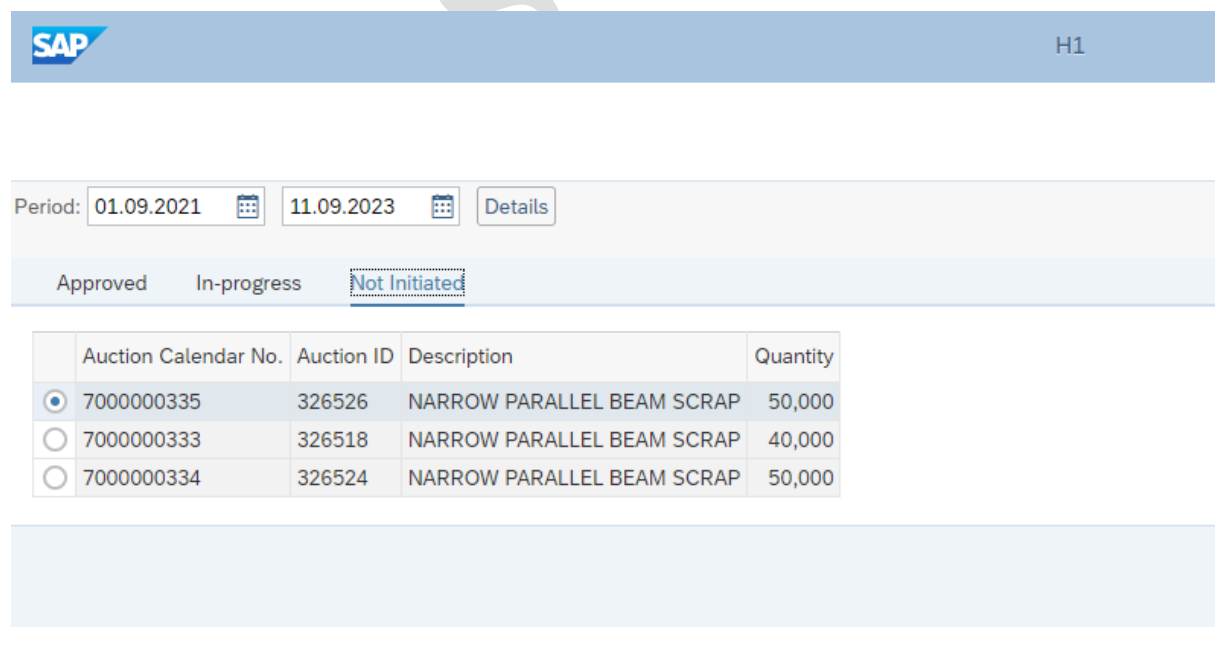

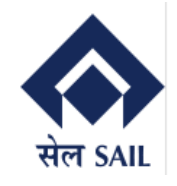

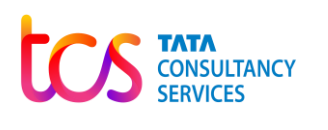

#### <span id="page-11-0"></span>**5.3 Customer Portal Dashboard – Offer Details**

In Offer Details, user (Customer) can view their Offer (Contact) Details and Status like Offer No. wise and Material wise Contract date, Contract Quantity, Contract Value, Payment details.

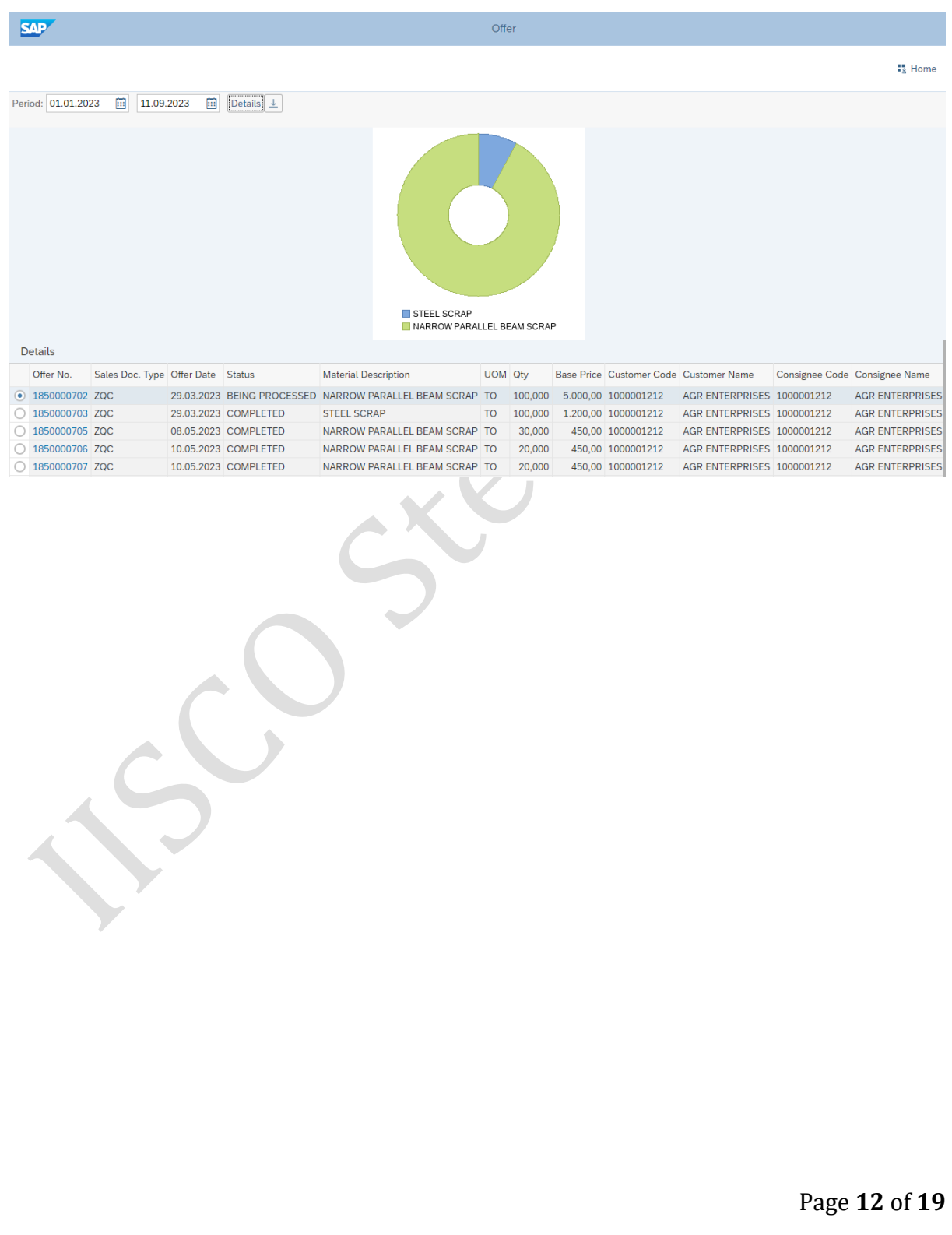

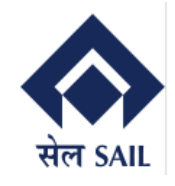

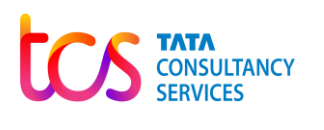

#### <span id="page-12-0"></span>**5.3.1 Customer Portal Dashboard – Offer Details (Offer Printout)**

By clicking on the Offer (Contract No), User can download the PDF copy of the offer letter where they will find the payment details which they need to pay in advance.

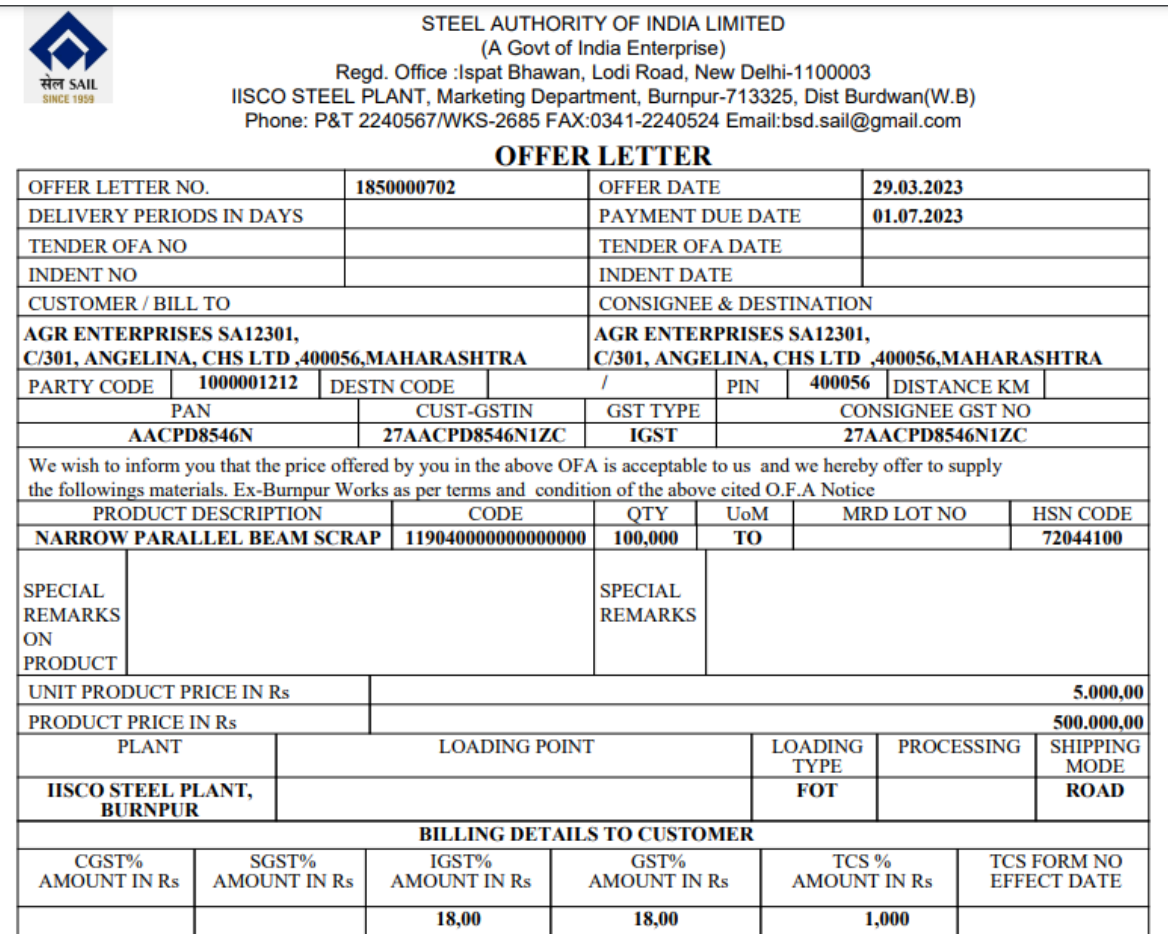

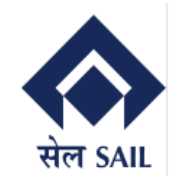

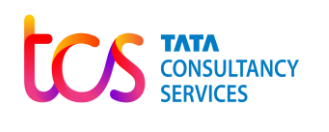

#### <span id="page-13-0"></span>**5.3.2 Customer Portal Dashboard – Offer Details (Excel Download)**

By clicking on the Download, user can down the Offer details report in Excel Sheet.

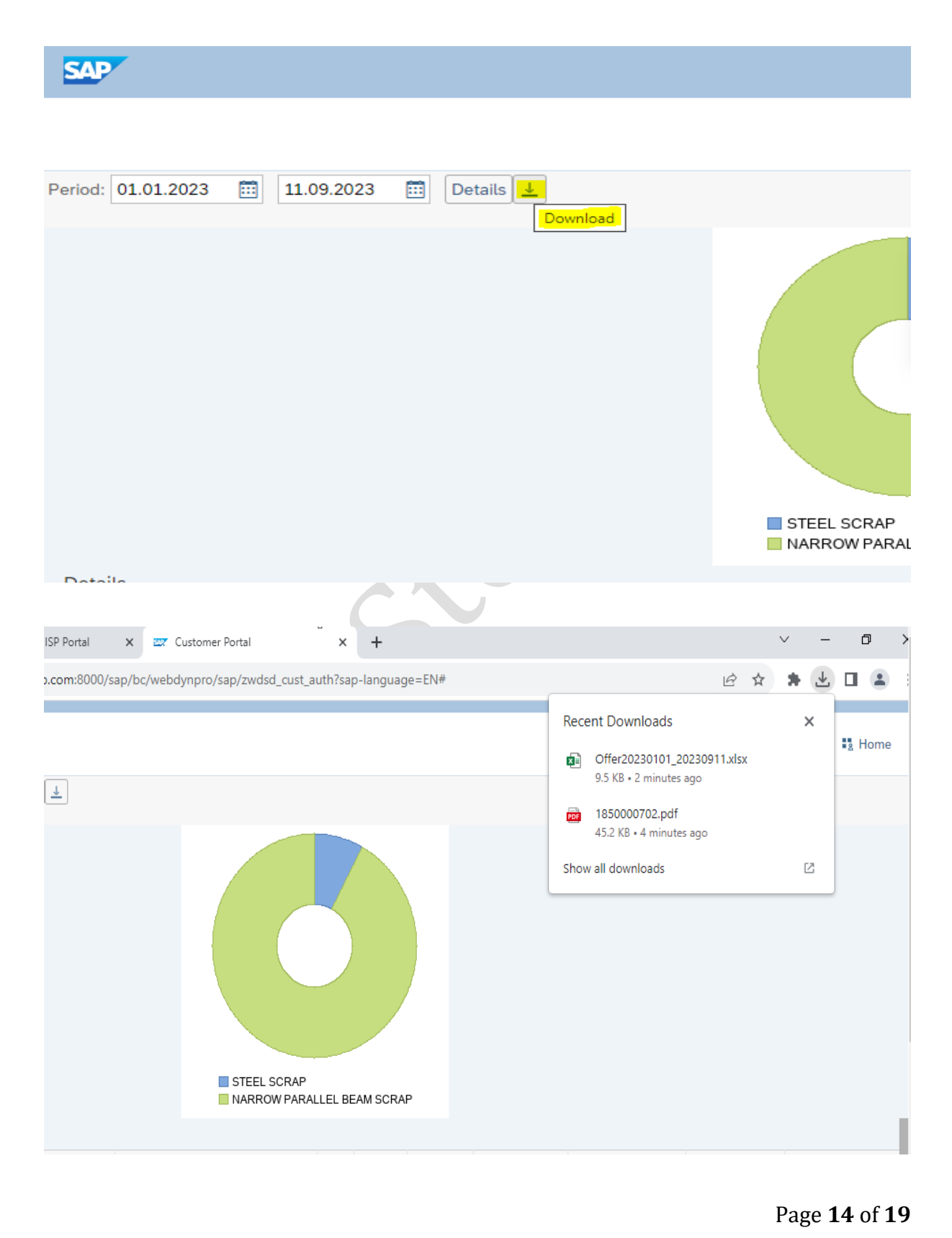

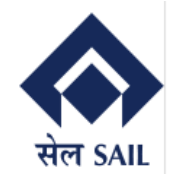

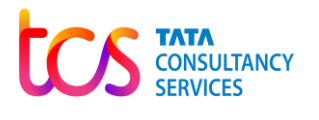

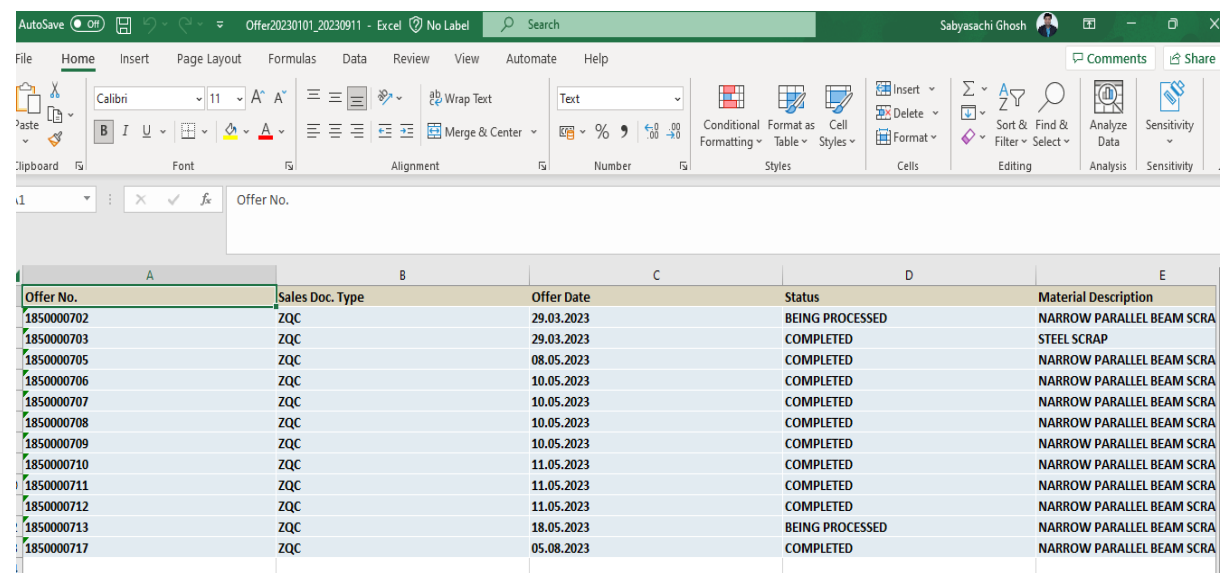

#### <span id="page-14-0"></span>**5.4 Customer Portal Dashboard – Sales Order Details**

In Sales Order details, user can view their Order Details and Status like Order No. wise and Material wise Order date, Oder Quantity, Order Value, Balance Qty to be delivered.

Customer can view their total Order values of Previous FY, Current FY, and the selected dates.

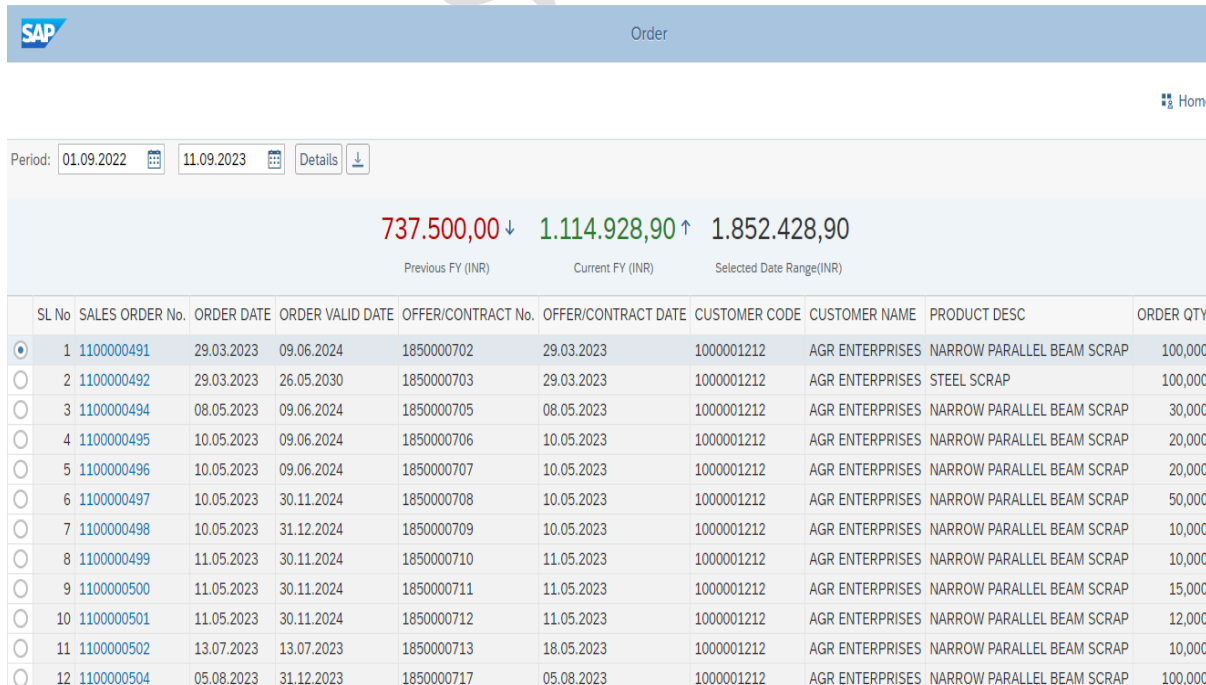

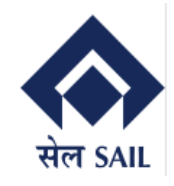

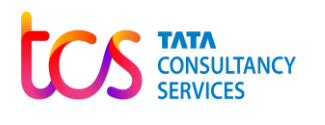

#### <span id="page-15-0"></span>**5.4.1 Customer Portal Dashboard – Sales Order Details (Printout)**

By clicking on the Sales Order No), User can download the PDF copy of the Sales Order.

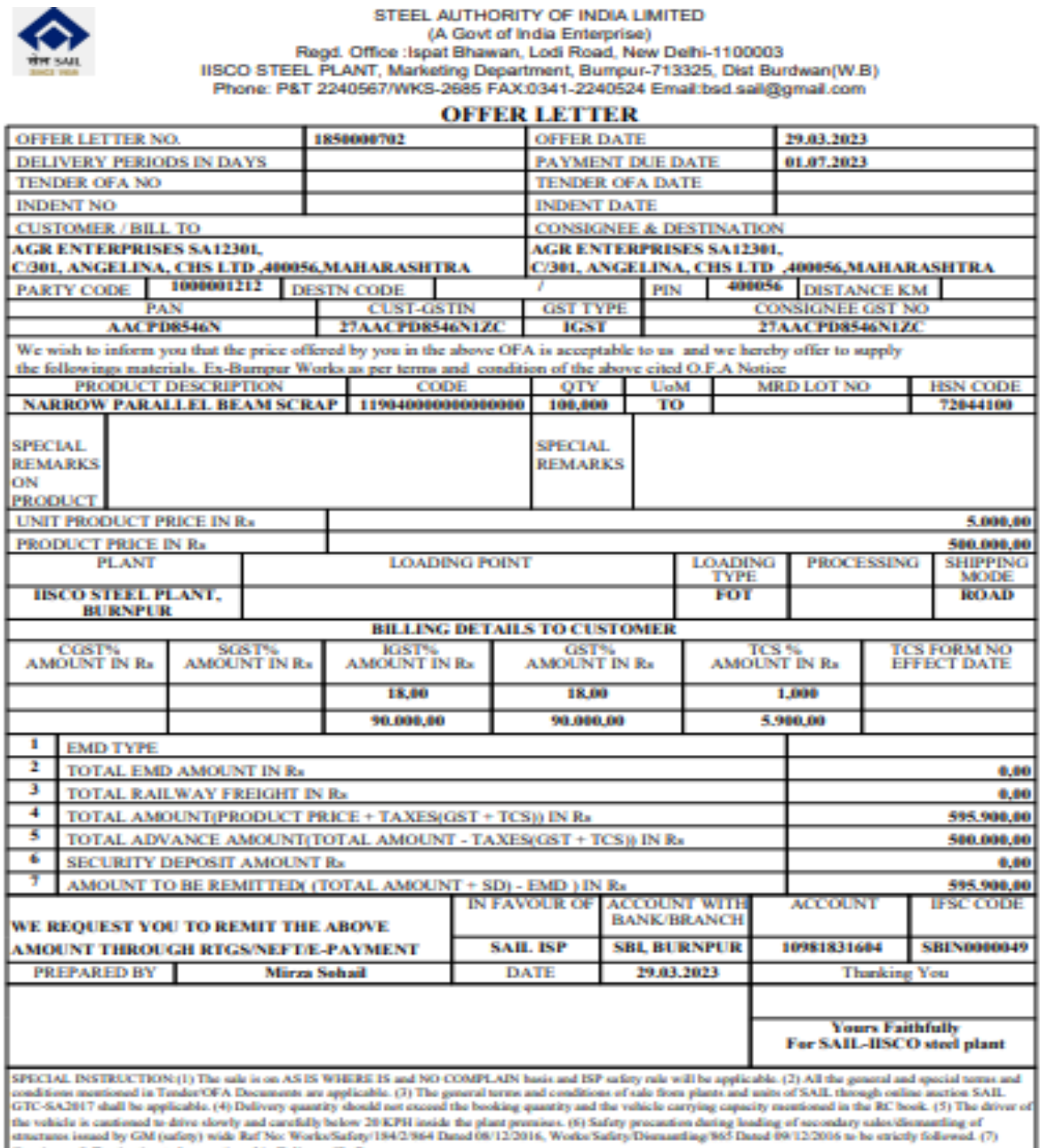

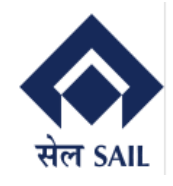

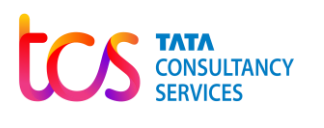

#### <span id="page-16-0"></span>**5.4.2 Customer Portal Dashboard – Sales Order Details (Excel Download)**

By clicking on the Download, user can down the Sales Order details report in Excel Sheet.

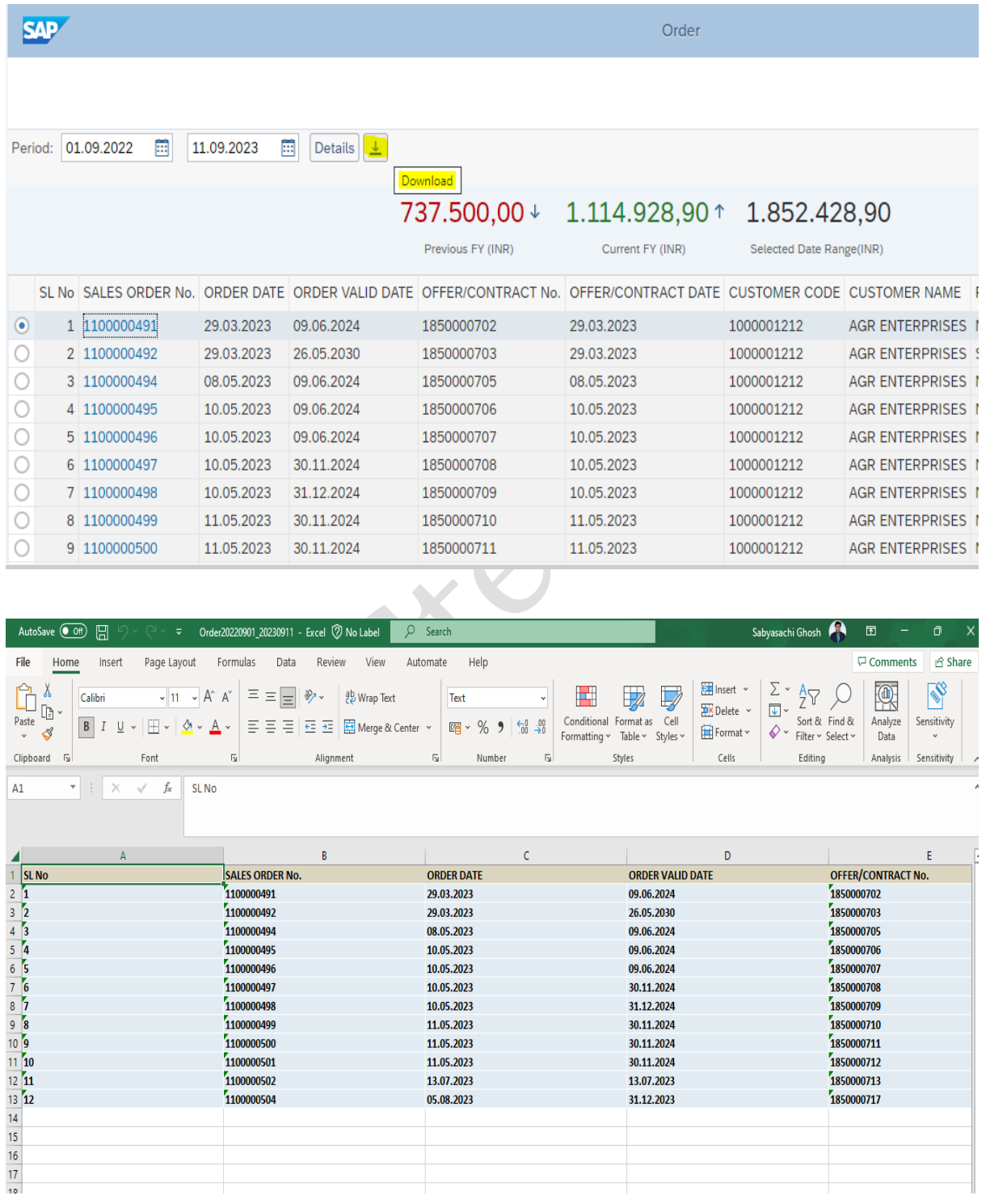

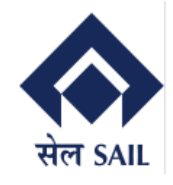

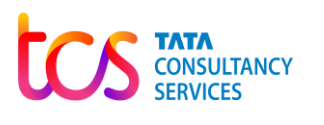

#### <span id="page-17-0"></span>**5.5 Customer Portal Dashboard – Invoice Details**

In Invoice Data, user (Customer)can view their Invoice Details such as GST Invoice No, Invoice date, total Material value, GST Value and Refund details, etc.

Customer can view their total Invoice values of Previous FY, Current FY and the selected dates.

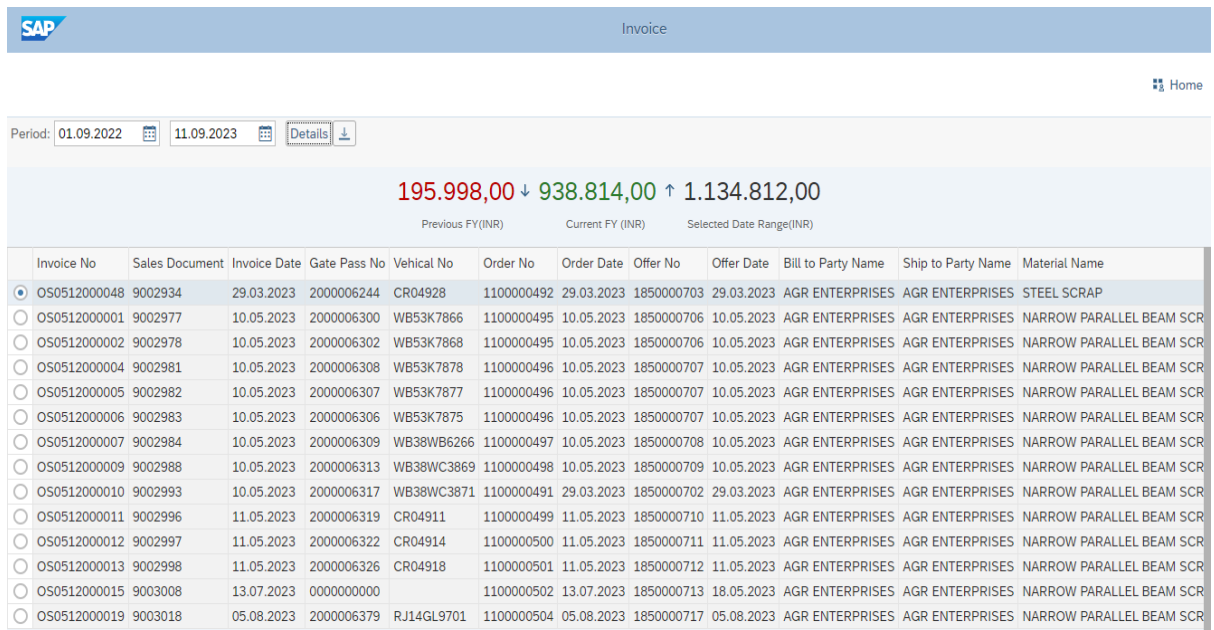

#### <span id="page-17-1"></span>**5.5.1 Customer Portal Dashboard – Invoice Details (Excel Download)**

By clicking on the Download, user can down the Invoice details report in Excel Sheet.

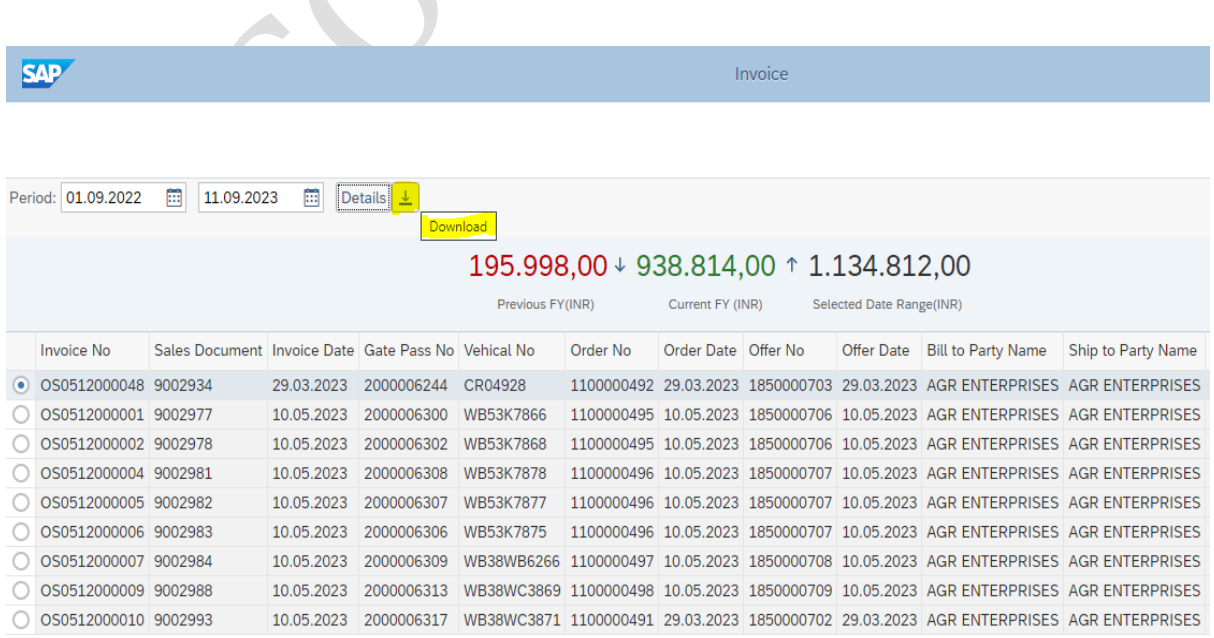

Page **18** of **19**

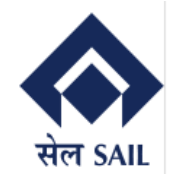

#### **User Manual for Customer Portal**

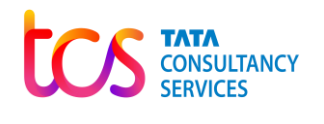

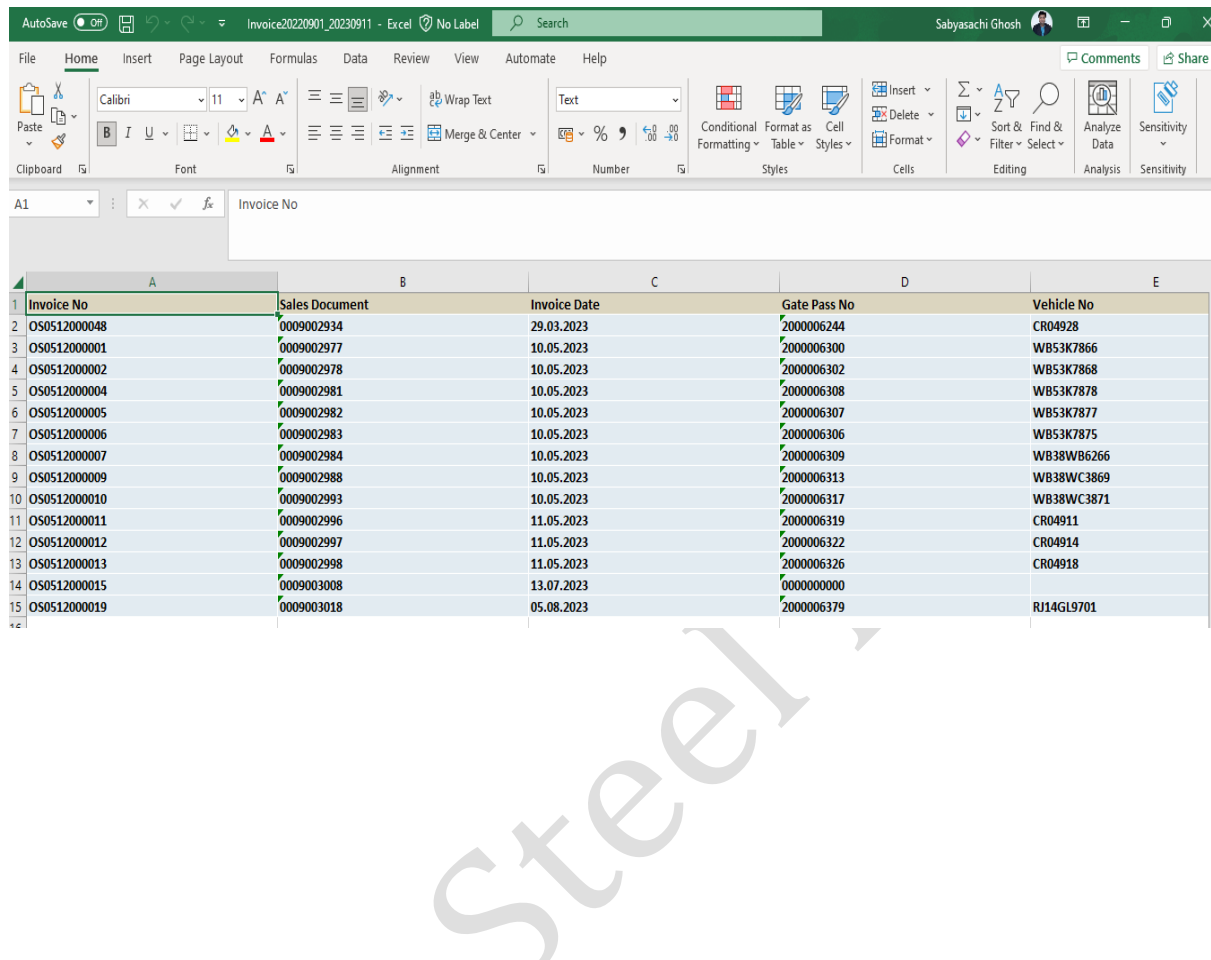

Page **19** of **19**